ऑनलाइन UPJEE 2020 के प्रश्न एवं उत्तर को चैलेंज करने सम्बन्धी निर्देश

- 1. There iscandidate login portal to challenge any discrepancies in the Questions in your view seems in-correct. अभ्यार्थी अपने लॉग इन के माध्यम से पोर्टल पर प्रश्नपत्र एवं उत्तर के विसंगतियो को चैलेंज कर सकता है
	- Step-1: Read the instructions.
	- ᮧथम : िनदशᱷᲂ को पढ़े
	- Step-2: Enter your Roll Number and Application number as per your Admit card.
	- द्वितीय : अपना अनुक्रमांक एवं आवेदन संख्या प्रवेश पत्र अनुसार भरे
	- Step-3: Click on Login Button to open your Question Portal
	- तृतीय : लॉग इन बटन को क्लिक कर पोर्टल में प्रवेश करे

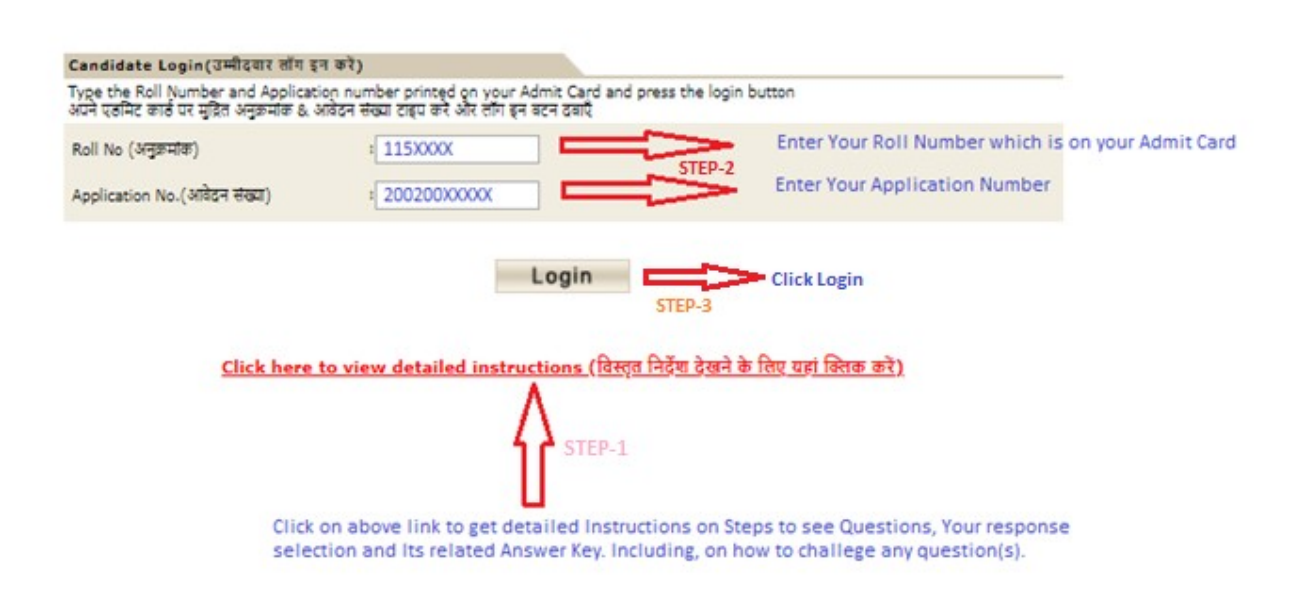

2. The following is your first page to view. ItDisplays your details, Questions with options, Actual correct answer and Your Selected Option.

लॉग इन होने पर निम्नानुसार आपके विवरण,प्रश्न एवं विकल्प , वास्तविक सही उत्तर तथा आपके द्वारा चयनित उत्तर प्रदर्शित होगा  $\blacksquare$ 

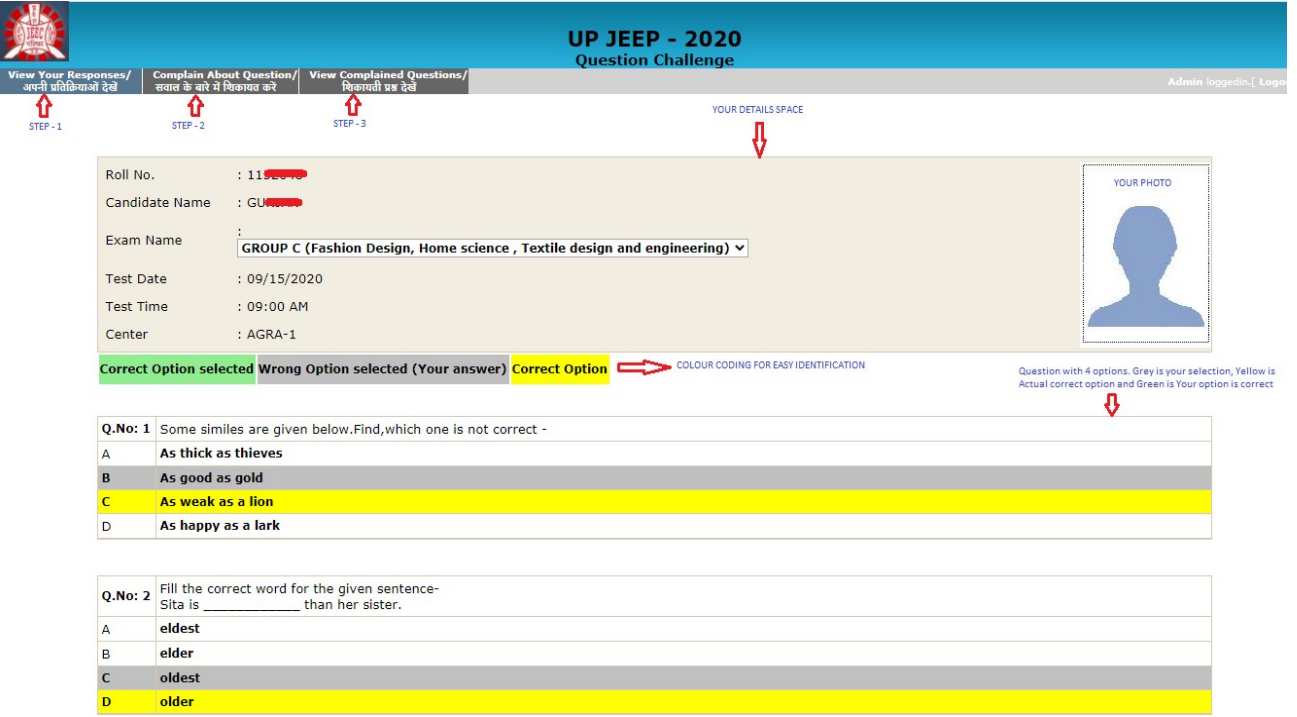

## 3. Color coding:

- **Correct Option selected**  $\rightarrow$  (Green Colour) If the Actual answer(UPJEEP) and your selection is same.
- ∙ यदि आपके द्वारा चयनित उत्तर एवं UPJEEP के उत्तर सामान हे तो वह **हरे** रंग में प्रदर्शित होगा Wrong Option selected (Your answer)<br>  $\rightarrow$  (Grey Colour) Your selection in Exam.
- 
- यदि आपके द्वारा चयनित उत्तर गलत हे तो **ग्रे** रंग में प्रदर्शित होगा
- 
- Correct Option <br>  $\rightarrow$  (YellowColour ) Actual correct answer as per UPJEEP.
- UPJEEP के अनुसार सही उत्तर पीले रंग में प्रदर्शित होगा
- 4. If you have any Doubt about Actual correct answer prescribed by UPJEEP against your selected Option, You can challenge that question in STEP-2. i.e COMPLAIN ABOUT QUESTION option.

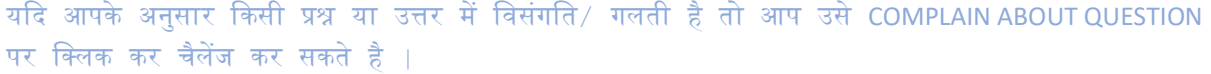

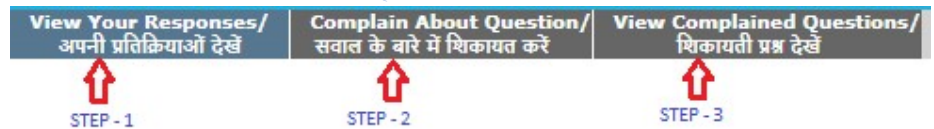

5. Enter question number in field and click on Get Question to load that intended question on screen. प्रश्न संख्या भर कर गेटक्वेश्चन पर क्लिक कर वांछित प्रश्न को स्क्रीन पर प्रदर्शित कर सकते है |

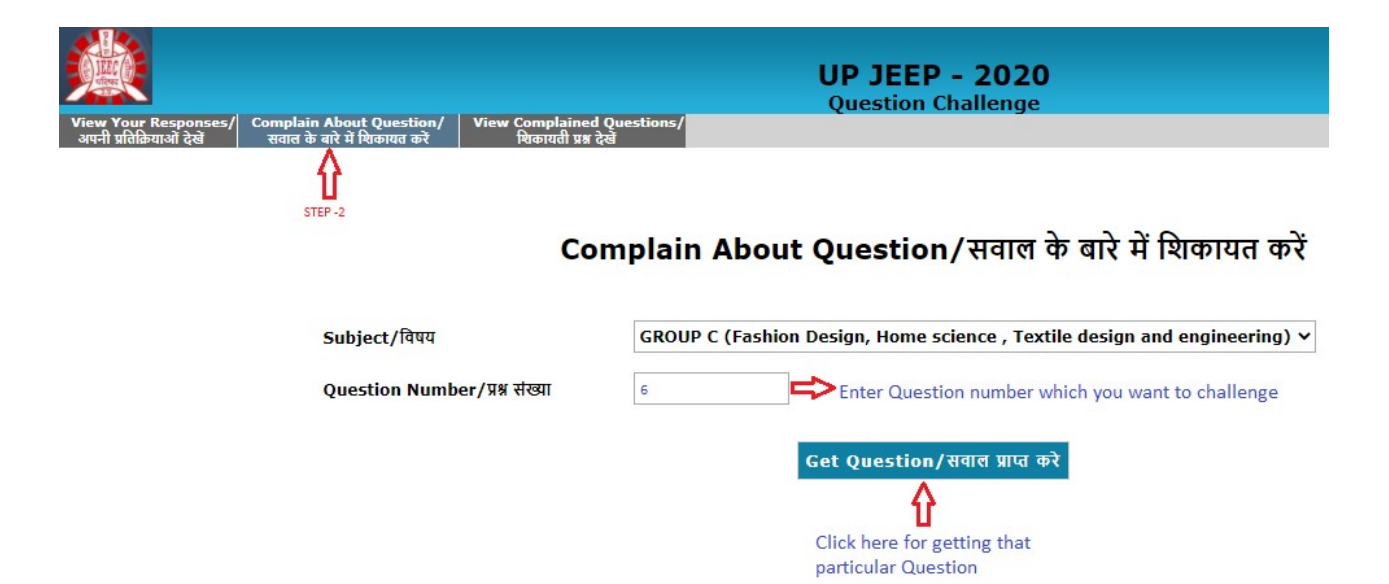

6. Check the question on screen (that you opted for challenge), select TYPE OF COMPLAINT, Mention Complaint, Reason for your Complaint and click on challenge question button प्रदर्शित प्रश्न (चैलेंज किया गया) को जाँच कर सभी प्रविष्टियाँ जैसेशिकायत का प्रकार,शिकायत, कारण भरे और अपना हल किया हुआ उत्तर या विसंगति का फाइल अपलोडकरे

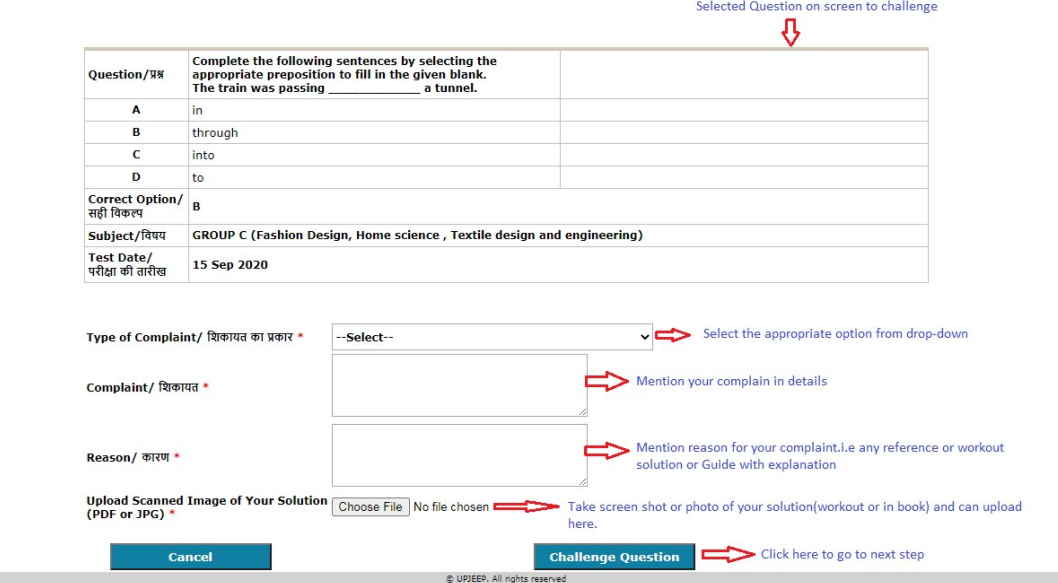

7. Types of Complaints:

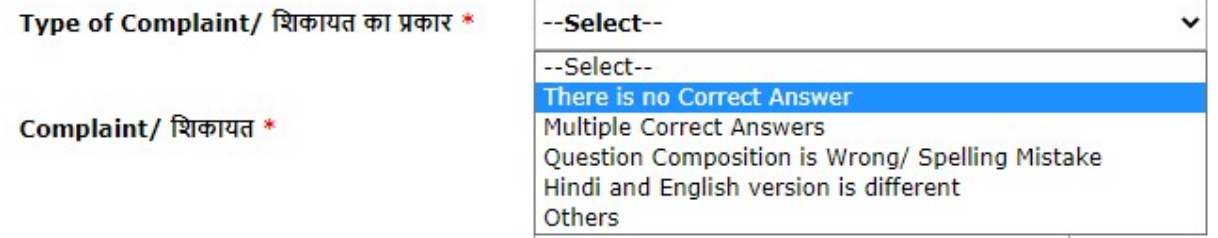

8. You may need to pay a sum of 100/- Rupees to challenge this question against your Provided Solution. This is only one-time payment and can challenge any number of questions without any further payment. Click I agree and then on Paynow Button.

एक या एक से अधिक प्रश्न एवं उत्तर चैलेंज का शुल्क 100 रुपये है जिसे पेनाउ बटन पर क्लिक कर ऑनलाइन ᳰकया जा सकता है

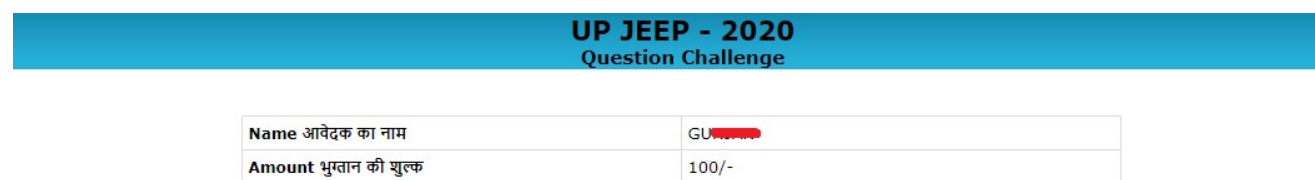

## **Terms & Conditions:**

- 1. You should go through the detailed instructions before making payment.
- 2. During the process of making payment by the candidate, by any chance the amount is deducted from the candidate and the same has not reached account is automatically refunded by the payment gateway provider on bringing the issue to the notice of Payment Gateway service provider
- I accept Terms & conditions

Pay Now

9. Enter your Mobile number and Email ID for receipt: Then click on CONTINUE TO PAY

अपना मोबाइल नंबर भरे और CONTINUE TO PAY पर क्लिक करे

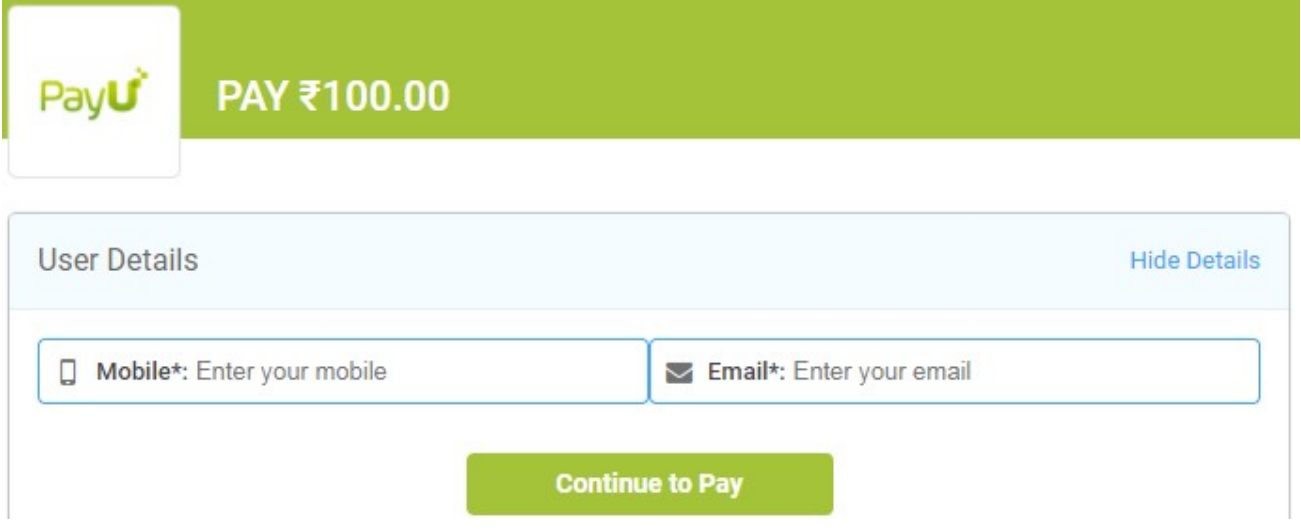

10. Select Type of payment, enter required Payment related details and then click on Paynow button भुगतान के प्रकार को चयनित कर एवं विवरण भर कर पेनाउ बटन पर क्लिक करे

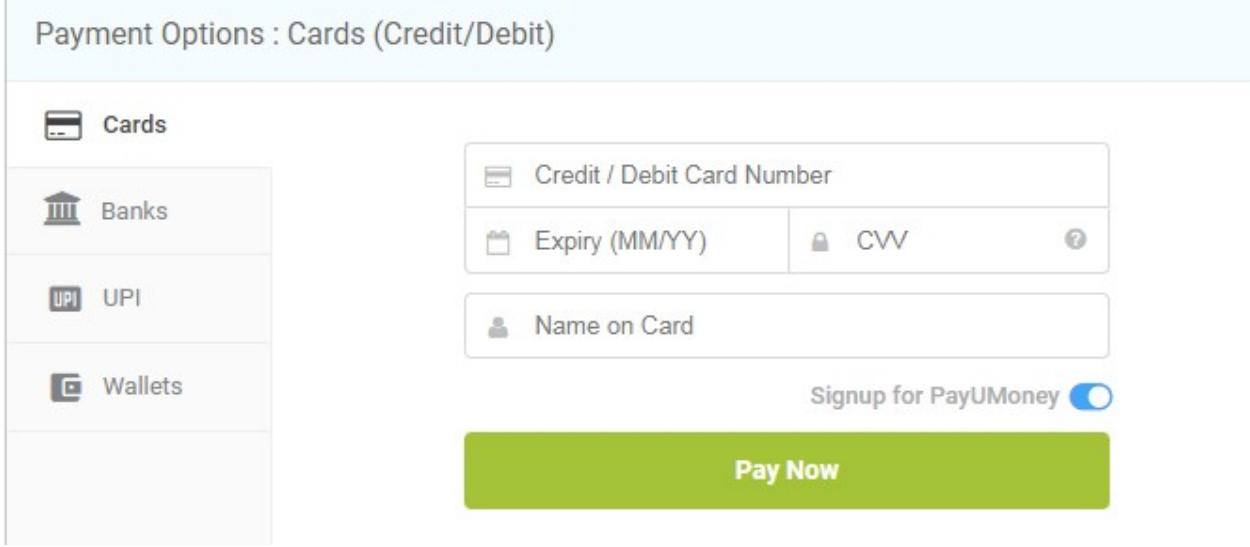

- 11. After successful payment, the challenged question would be submitted to us for verification.
- शुल्क के सफल भुगतान के उपरांत चैलेंज किया गया प्रश्न या उत्तर या विसंगति की सत्यापन किया जायेगा 12. You can also view the question(s) you have challenged in Step-3at any time with your login details. चैलेंजकिये गए प्रश्नों/उत्तरों या विसंगतियों को लॉग इन के माध्यम से स्टेप 3 पर किसी भी समय देखा जा

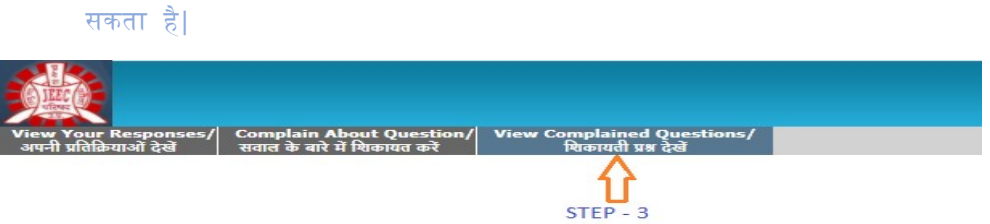

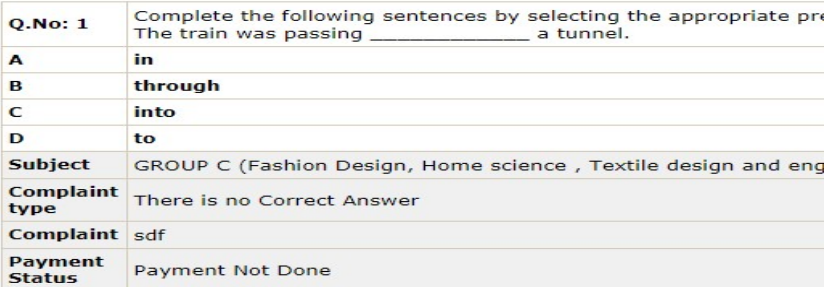